# **Alienware 17 R4 Настройки и технические характеристики**

#### **Примечания, предупреждения и предостережения**

**ПРИМЕЧАНИЕ: Пометка ПРИМЕЧАНИЕ указывает на важную информацию, которая поможет использовать данное изделие более эффективно.**

**ОСТОРОЖНО: Указывает на возможность повреждения устройства или потери данных и подсказывает, как избежать этой проблемы.**

**ПРЕДУПРЕЖДЕНИЕ: Указывает на риск повреждения оборудования, получения травм или на угрозу для жизни.**

**© 2018–2019 Корпорация Dell или ее дочерние компании. Все права защищены.** Dell, EMC и другие товарные знаки являются товарными знаками корпорации Dell Inc. или ее дочерних компаний. Другие товарные знаки могут быть товарными знаками соответствующих владельцев.

2018 - 11

# Содержание

 $\mathcal{L}$ 

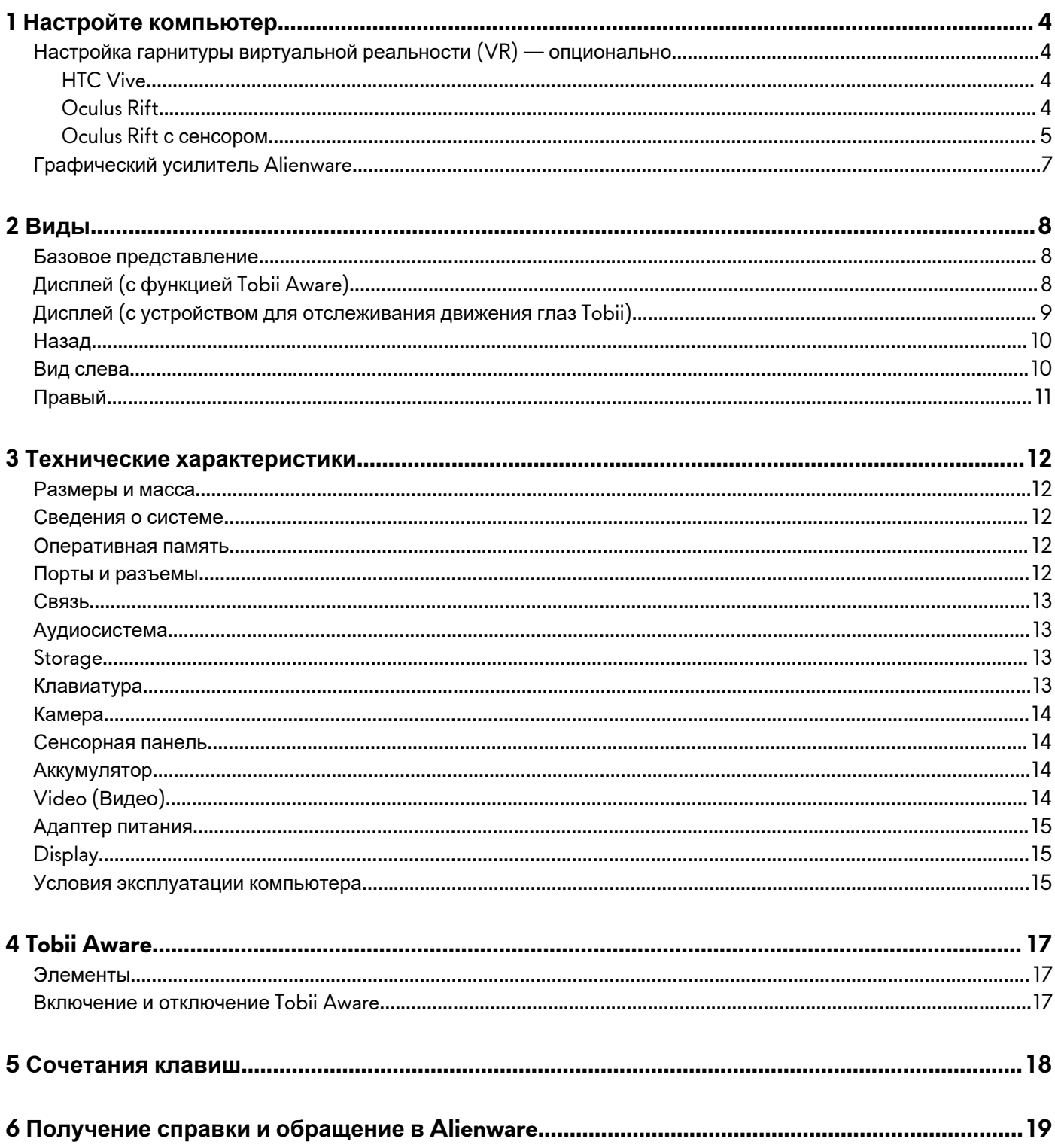

# <span id="page-3-0"></span>**Настройте компьютер**

Подключите адаптер питания и нажмите на кнопку питания.

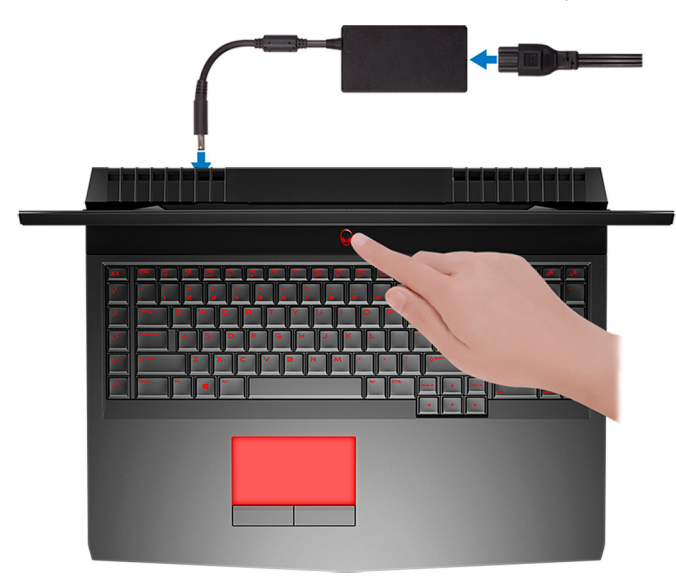

## **Настройка гарнитуры виртуальной реальности (VR) опционально**

**ПРИМЕЧАНИЕ: Гарнитура виртуальной реальности приобретается отдельно.**

**ПРИМЕЧАНИЕ: Если вы используете графический усилитель Alienware с компьютером, см. раздел [Графический](#page-6-0) усилитель Alienware.**

#### **HTC Vive**

- **1.** Загрузите и запустите инструменты настройки для вашей гарнитуры виртуальной реальности по адресу [www.dell.com/](http://www.dell.com/VRsupport) [VRsupport](http://www.dell.com/VRsupport).
- **2.** Подключите HDMI-кабель гарнитуры HTC Vive к разъему на задней панели компьютера.
- **3.** Подключите USB-кабель от концентратора Vive к порту USB 3.1 Gen 1 с правой стороны компьютера.
- **4.** Для завершения установки следуйте инструкциям на экране.

#### **Oculus Rift**

- **ПРИМЕЧАНИЕ: Аппаратные USB-ключи поставляются только с компьютерами, сертифицированными Oculus.**
- **1.** Загрузите и запустите инструменты настройки для вашей гарнитуры виртуальной реальности по адресу [www.dell.com/](http://www.dell.com/VRsupport) [VRsupport](http://www.dell.com/VRsupport).
- **2.** Подключите HDMI-кабель гарнитуры Oculus Rift к разъему на задней панели компьютера.

<span id="page-4-0"></span>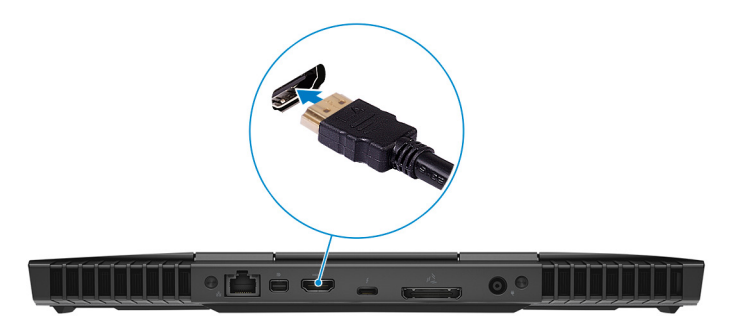

- **3.** Подключите гарнитуру Oculus Rift к порту USB Type-A с правой стороны компьютера.
- **4.** Подключите устройство отслеживания Oculus Rift к порту USB Type-A с левой стороны компьютера.
- **5.** Подключите аппаратный ключ USB Type-C/Type-A к порту Thunderbolt 3 (USB Type-C) на задней панели компьютера.

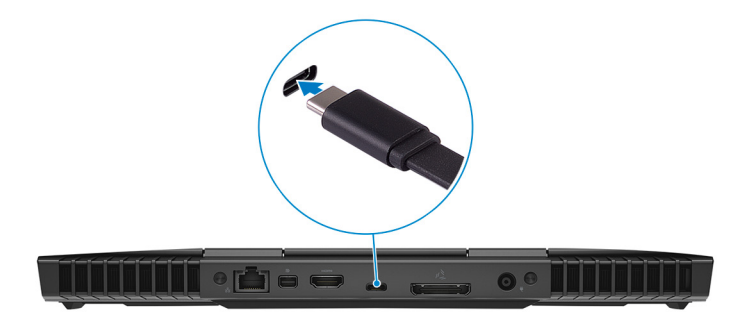

**6.** Подсоедините контроллер XBOX к порту USB Type-A на аппаратном ключе USB.

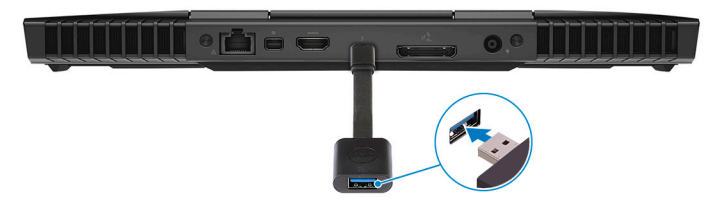

**7.** Для завершения установки следуйте инструкциям на экране.

#### **Oculus Rift с сенсором**

#### **ПРИМЕЧАНИЕ: Аппаратные USB-ключи поставляются только с компьютерами, сертифицированными Oculus.**

- **1.** Загрузите и запустите инструменты настройки для вашей гарнитуры виртуальной реальности по адресу [www.dell.com/](http://www.dell.com/VRsupport) [VRsupport](http://www.dell.com/VRsupport).
- **2.** Подключите HDMI-кабель гарнитуры Oculus Rift к разъему на задней панели компьютера.

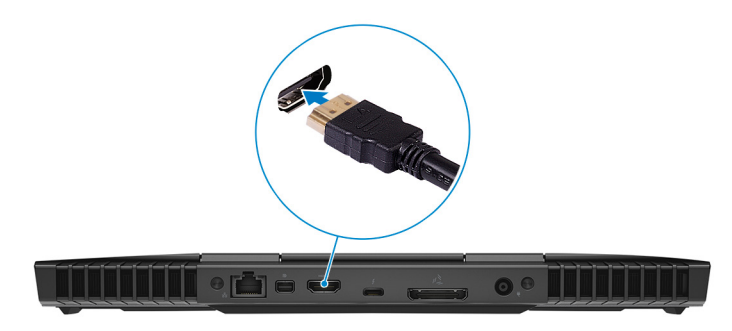

**3.** Подключите гарнитуру Oculus Rift к порту USB Type-A с правой стороны компьютера.

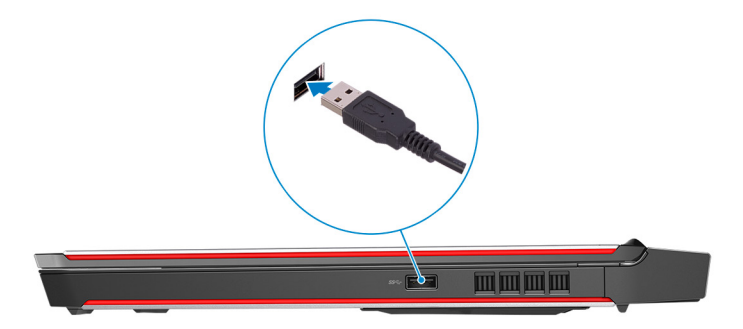

**4.** Подключите аппаратный ключ USB Type-C/Type-A к порту Thunderbolt 3 (USB Type-C) на задней панели компьютера.

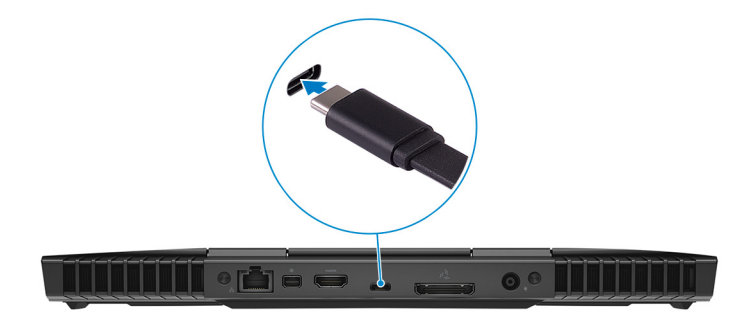

**5.** Подключите устройство отслеживания Oculus Rift к порту USB Type-A с левой стороны компьютера.

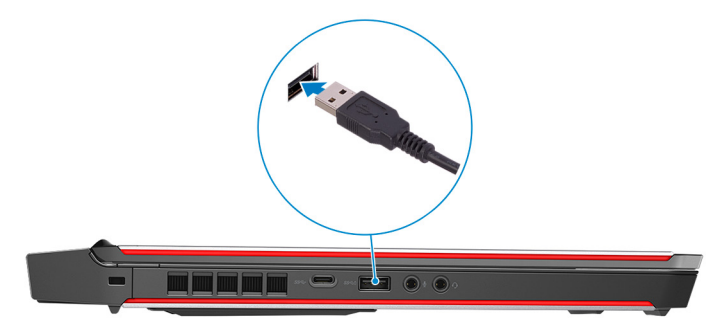

**6.** Подключите аппаратный ключ USB Type-C/Type-A к порту USB 3.1 Gen 2 (Type-C) с левой стороны компьютера.

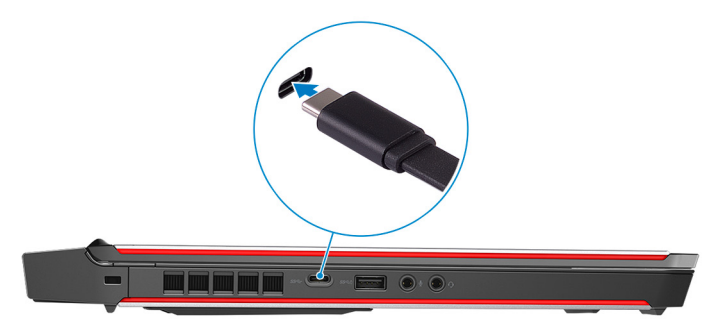

**7.** Подсоедините контроллер XBOX к порту USB Type-A на аппаратном ключе USB.

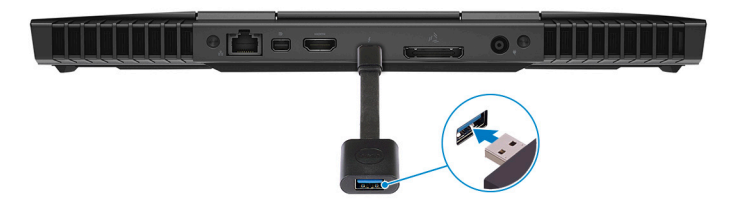

- **8.** Подключите устройство отслеживания Oculus Rift для Touch к порту USB Type-A на аппаратном ключе.
- **9.** Для завершения установки следуйте инструкциям на экране.

## <span id="page-6-0"></span>**Графический усилитель Alienware**

Графический усилитель Alienware позволяет подключить к компьютеру внешний графический адаптер.

При использовании гарнитуры виртуальной реальности (VR) подключите кабель HDMI к графической плате, установленной в графическом усилителе Alienware. Кабели USB от гарнитуры VR могут быть подключены к компьютеру или графическому усилителю Alienware.

#### **ПРИМЕЧАНИЕ: При подключении кабелей USB 3.0 гарнитуры VR к порту USB 3.0 Type-A графического усилителя Alienware аппаратный ключ USB не требуется.**

Для получения дополнительной информации о графическом ускорителе Alienware см. *Alienware Graphics Amplifier User's Guide (Руководство пользователя графического ускорителя Alienware)* по адресу [www.dell.com/support](http://www.dell.com/support).

# <span id="page-7-0"></span>**Виды**

## **Базовое представление**

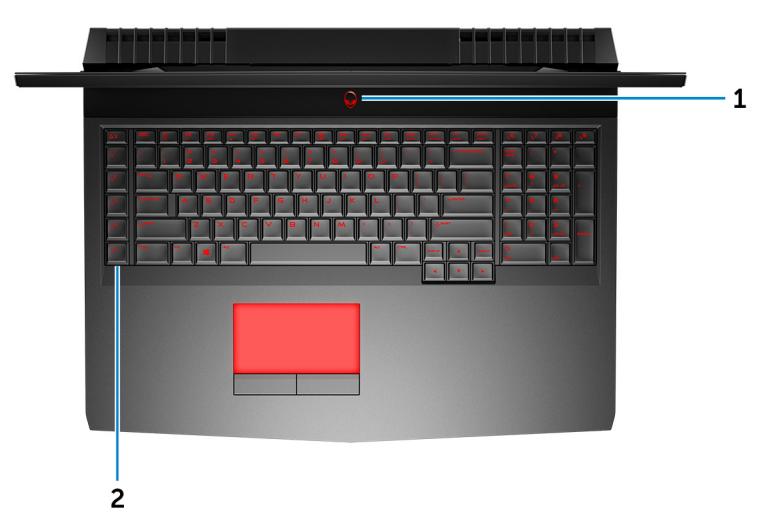

#### **1. Кнопка питания (AlienHead)**

При нажатии включает компьютер, если он выключен, находится в спящем режиме или в режиме гибернации.

Нажмите, чтобы переключить компьютер в спящий режим, если он включен.

Нажмите и удерживайте в течение 4 секунд для принудительного выключения компьютера.

**ПРИМЕЧАНИЕ: Выбрать настройки для кнопки питания можно в меню «Электропитание».**

#### **2. Макроклавиши**

Запускают предварительно заданные макросы.

Макроклавиши задаются с помощью Alienware Command Center.

## **Дисплей (с функцией Tobii Aware)**

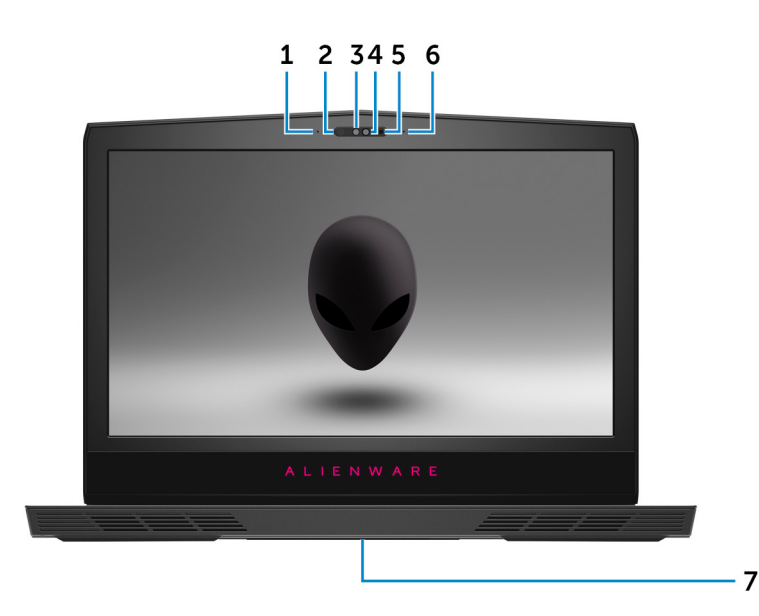

**1. Левый микрофон**

Обеспечивает цифровой ввод звука для записи аудио и голосовых вызовов.

#### **2. Инфракрасный излучатель**

<span id="page-8-0"></span>Излучает инфракрасные лучи, которые позволяют инфракрасной камере определять глубину и отслеживать движение.

- **ПРИМЕЧАНИЕ: Инфракрасный излучатель мигает, чтобы обнаружить присутствие пользователя. Чтобы остановить мигание инфракрасного излучателя, выключите Tobii Aware. Для получения дополнительной информации о Tobii Aware см. раздел [Tobii Aware](#page-16-0).**
- **3. Инфракрасная камера**

Улучшает безопасность при использовании с проверкой подлинности по лицу Windows Hello.

**4. Камера**

Позволяет участвовать в видеочате, снимать фото и видео.

**5. Индикатор состояния камеры**

Светится, когда используется камера.

**6. Правый микрофон**

Обеспечивает цифровой ввод звука для записи аудио и голосовых вызовов.

**7. Наклейка метки обслуживания**

Метка обслуживания представляет собой уникальный буквенно-цифровой идентификатор, который позволяет техническим специалистам Dell идентифицировать компоненты аппаратного обеспечения компьютера и получать доступ к информации о гарантии.

### **Дисплей (с устройством для отслеживания движения глаз Tobii)**

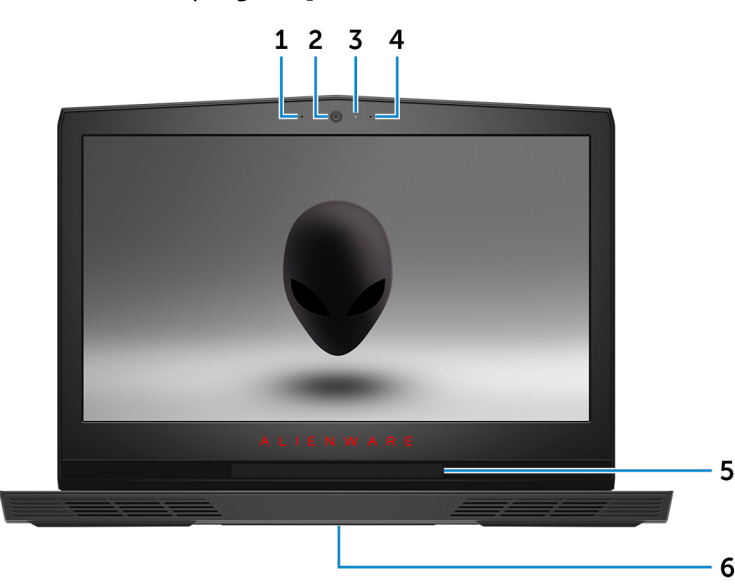

**1. Левый микрофон**

Обеспечивает цифровой ввод звука для записи аудио и голосовых вызовов.

**2. Камера**

Позволяет участвовать в видеочате, снимать фото и видео.

**3. Индикатор состояния камеры**

Светится, когда используется камера.

**4. Правый микрофон**

Обеспечивает цифровой ввод звука для записи аудио и голосовых вызовов.

#### **5. Устройство для отслеживания движения глаз Tobii**

Устройство, которое позволяет взаимодействовать с компьютером с помощью глаз.

#### **6. Наклейка метки обслуживания**

Метка обслуживания представляет собой уникальный буквенно-цифровой идентификатор, который позволяет техническим специалистам Dell идентифицировать компоненты аппаратного обеспечения компьютера и получать доступ к информации о гарантии.

## <span id="page-9-0"></span>**Назад**

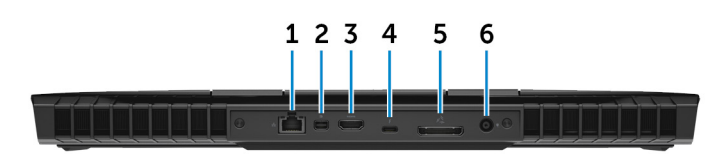

#### **1. Сетевой порт (с индикаторами)**

Подсоедините кабель Ethernet (RJ-45) от маршрутизатора или широкополосного модема для обеспечения доступа в локальную сеть или сеть Интернет.

Два индикатора рядом с разъемом показывают состояние подключения и активность сети.

#### **2. Мини-DisplayPort**

Служит для подключения к телевизору или другому устройству с входом DisplayPort. Обеспечивает вывод видео и звука.

#### **3. Порт HDMI**

Служит для подключения к телевизору или другому устройству, имеющему вход HDMI. Обеспечивает вывод видео и звука.

#### **4. Порт Thunderbolt 3 (USB Type-C)**

Поддержка USB 3.1 Gen 2, DisplayPort 1.2, Thunderbolt 3. Также обеспечивает подключение к внешнему дисплею с помощью адаптера дисплея.

Обеспечивает передачу данных на скорости до 10 Гбит/с для USB 3.1 Gen 2 и до 40 Гбит/с для Thunderbolt 3.

#### **ПРИМЕЧАНИЕ: Для подключения устройства DisplayPort требуется адаптер USB Type-C/DisplayPort (приобретается отдельно).**

#### **5. Внешний графический разъем**

Подключение Alienware Graphics Amplifier для повышения производительности графической системы.

#### **6. Порт адаптера питания**

Подключение адаптера питания для работы компьютера от электросети и зарядки аккумулятора.

### **Вид слева**

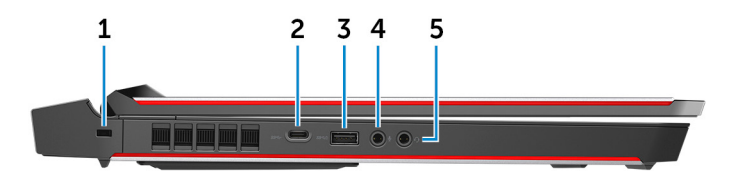

#### **1. Гнездо защитного кабеля (замок Noble)**

Используется для присоединения защитного кабеля, который позволяет предотвратить несанкционированное перемещение компьютера.

#### **2. Порт USB 3.0 (Type-C)**

Используется для подключения периферии, например внешних устройств хранения и принтеров.

Обеспечивает передачу данных со скоростью до 5 Гбит/с. Поддерживает двухканальное распределение питания между устройствами. Обеспечивает выходную мощность до 15 Вт для более быстрой зарядки.

#### **3. Разъем USB 3.0 с функцией PowerShare**

Служат для подключения периферийных устройств, таких как внешние накопительные устройства и принтеры.

Обеспечивает передачу данных со скоростью до 5 Гбит/с. PowerShare позволяет выполнять зарядку USB-устройств, даже когда компьютер выключен.

#### **ПРИМЕЧАНИЕ: Если заряд аккумулятора вашего компьютера составляет менее 10 процентов, необходимо подключить адаптер питания для зарядки аккумулятора компьютера и устройств USB, подключенных к порту PowerShare.**

#### <span id="page-10-0"></span>**ПРИМЕЧАНИЕ: Если устройство USB было подключено к порту PowerShare перед выключением компьютера или переводом в режим гибернации, его необходимо отсоединить и подключить снова, чтобы оно начало заряжаться.**

#### **4. Порт для микрофона/наушников (настраиваемый)**

Подключение внешнего микрофона для ввода звука или наушников для вывода звука.

#### **5. Разъем для наушников**

Подключение наушников или гарнитуры (оборудованной наушниками и микрофоном).

### **Правый**

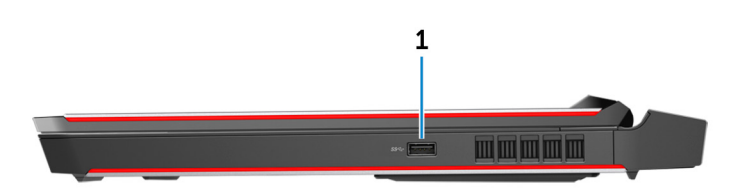

#### **1. Порт USB 3.1 Gen 1**

Служат для подключения периферийных устройств, таких как внешние накопительные устройства и принтеры. Обеспечивает передачу данных со скоростью до 5 Гбит/с.

## <span id="page-11-0"></span>**Технические характеристики**

## **Размеры и масса**

## **Сведения о системе**

#### **Таблица 1. Сведения о системе**

- Процессор Intel Core i7/i7k 6-го поколения
	- Intel Core i7/i7k 7-го поколения
		- **ПРИМЕЧАНИЕ: Если ваш компьютер поставляется в комплекте с процессором Intel Core i7k, можно повысить быстродействие относительно стандартных характеристик при помощи разгона.**
- Набор микросхем Набор микросхем Intel CM236
	- Intel CM238

## **Оперативная память**

#### **Таблица 2. Технические характеристики памяти**

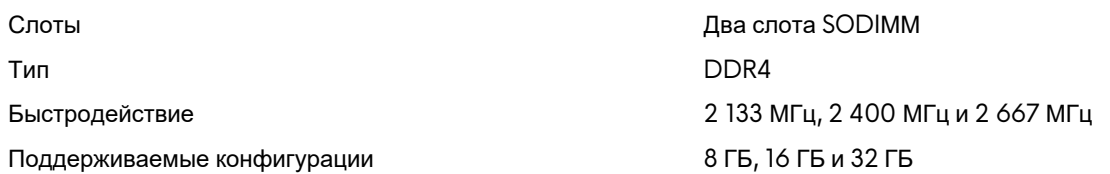

## **Порты и разъемы**

#### **Таблица 3. Порты и разъемы**

#### **Внешние:**

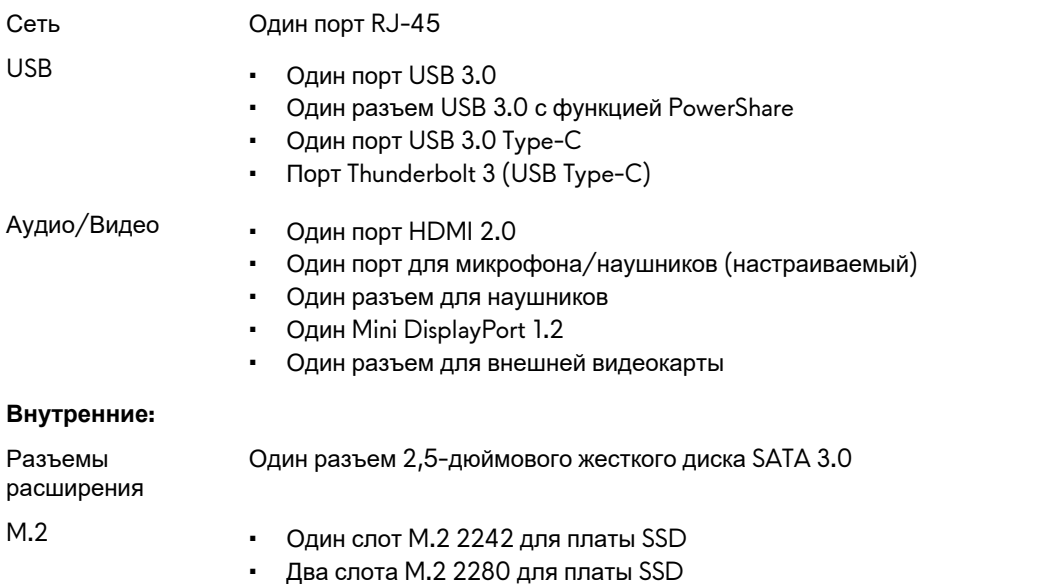

• Один слот платы M.2 2230 для комбинированной платы Wi-Fi/Bluetooth

## <span id="page-12-0"></span>**Связь**

#### **Таблица 4. Технические характеристики связи**

Wireless (Беспроводная связь) • Wi-Fi 802.11ac

Ethernet встроенный в системную плату Ethernet-контроллер 10/100/1000 Мбит/с

- 
- Bluetooth 4.1
- **Miracast**

### **Аудиосистема**

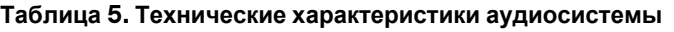

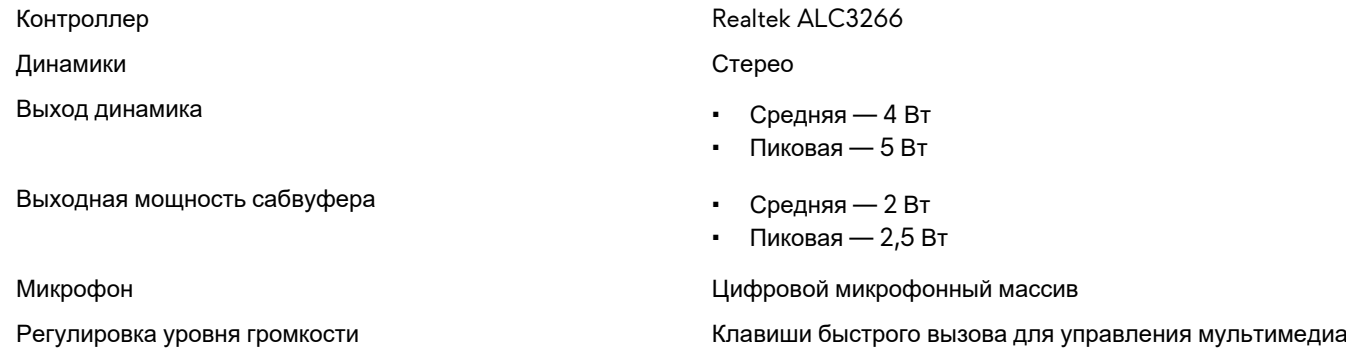

## **Storage**

Your computer supports one hard drive and three solid-state drives.

#### **Table 6. Storage specifications**

Hard drive **Contact Contact Contact Contact Contact Contact Contact Contact Contact Contact Contact Contact Contact Contact Contact Contact Contact Contact Contact Contact Contact Contact Contact Contact Contact Contact Co** 

- Interface  **SATA 6 Gbps** 
	- PCIe up to 32 Gbps

- Solid-state drive (SSD)  **Two full-size M.2 PCIe/SATA drives** 
	- One half-size M.2 PCIe/SATA drive

## **Клавиатура**

#### **Таблица 7. Технические характеристики клавиатуры**

#### Тип Тип Салановической социализации с подсветкой клавиатура с подсветкой

Клавиши быстрого доступа На некоторых клавишах на клавиатуре изображены два символа. Эти клавиши могут использоваться для ввода различных символов и для выполнения дополнительных функций. Чтобы ввести альтернативный символ, нажмите Shift и соответствующую клавишу. Чтобы выполнить дополнительную функцию, нажмите Fn и соответствующую клавишу.

> **ПРИМЕЧАНИЕ: Определить основное поведение функциональных клавиш (F1–F12) можно, изменив параметр Поведение функциональных клавиш в программе настройки BIOS.**

[Сочетания](#page-17-0) клавиш

## <span id="page-13-0"></span>**Камера**

#### **Таблица 8. Технические характеристики камеры**

- Разрешение Последние Фото: 2,07 мегапикселя
	- Видео: 1920 x 1080 (Full HD) при частоте кадров 30 кадров/с (макс.)

Угол обзора по диагонали 74 градуса

## **Сенсорная панель**

**Таблица 9. Технические характеристики сенсорной панели**

- Разрешение По горизонтали: 1727
	- По вертикали: 1092
- Размеры Высота: 56 мм (2,20 дюйма)
	- Ширина: 100 мм (3,94 дюйма)

## **Аккумулятор**

#### **Таблица 10. Технические характеристики аккумулятора**

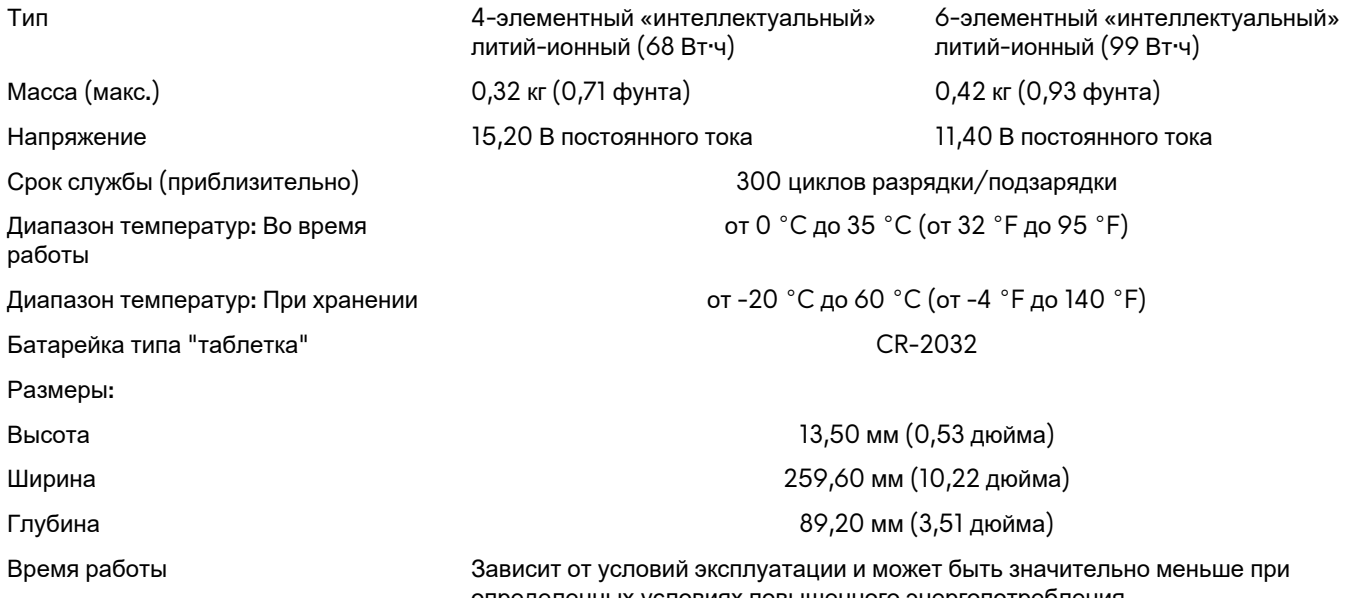

## **Video (Видео)**

#### **Таблица 11. Технические характеристики видеосистемы**

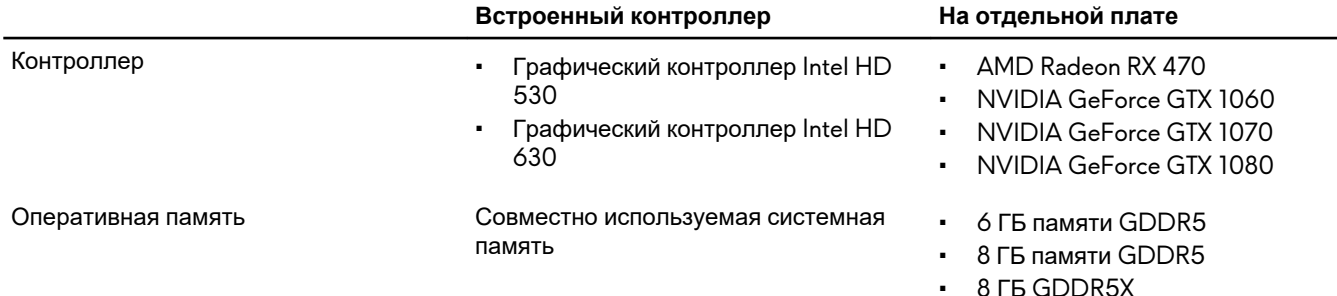

определенных условиях повышенного энергопотребления.

## <span id="page-14-0"></span>**Адаптер питания**

#### **Таблица 12. Технические характеристики адаптера питания**

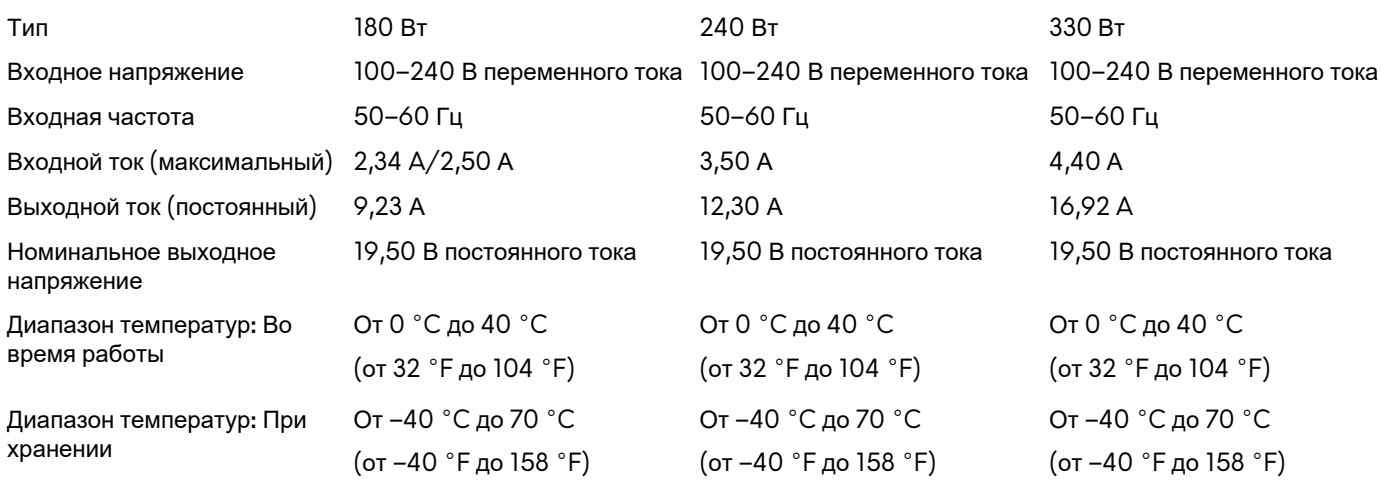

## **Display**

#### **Table 13. Display specifications**

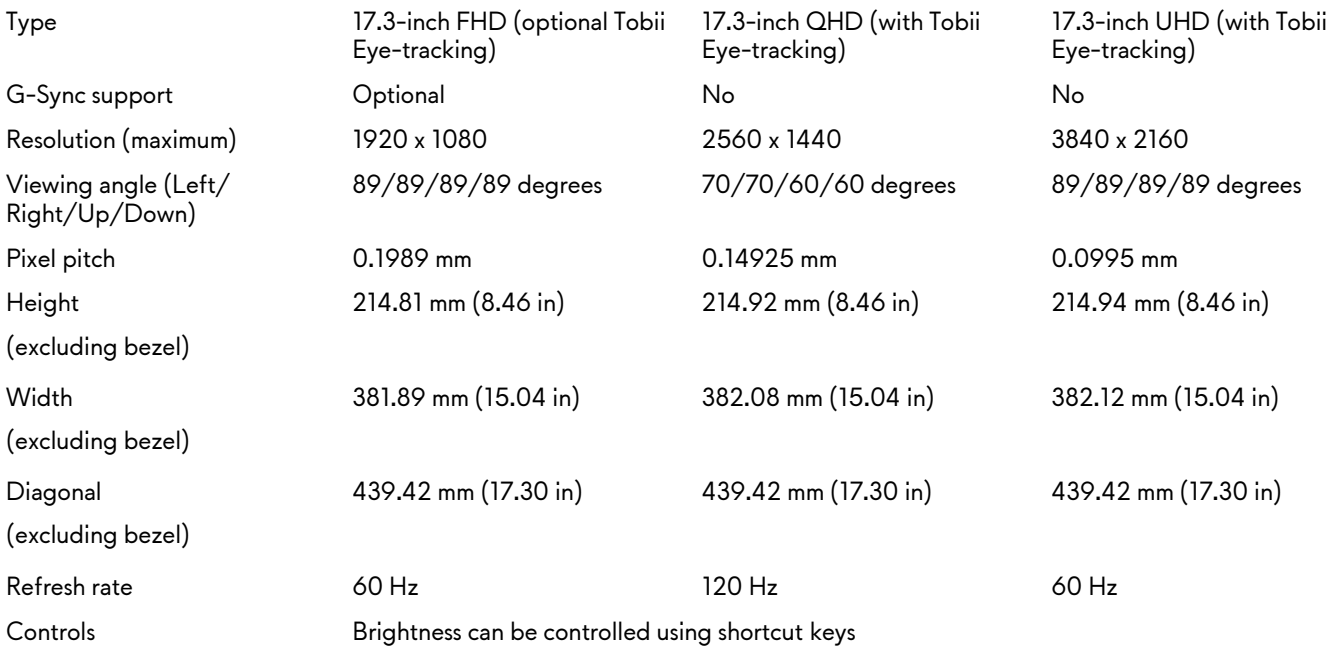

### **Условия эксплуатации компьютера**

**Количество загрязняющих веществ в воздухе:** G2 или ниже по классификации ISA-S71.04-1985

#### **Таблица 14. Условия эксплуатации компьютера**

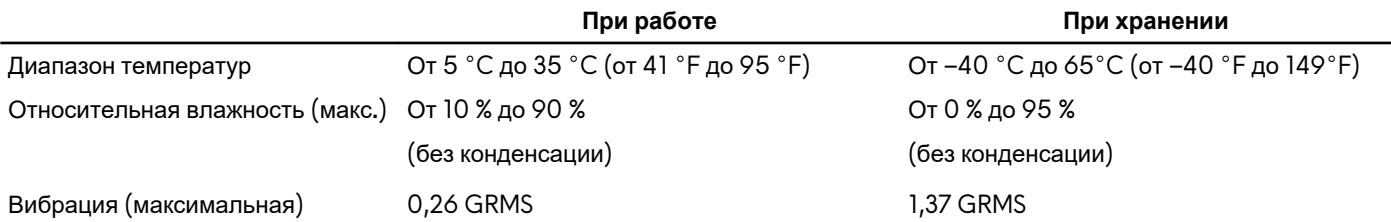

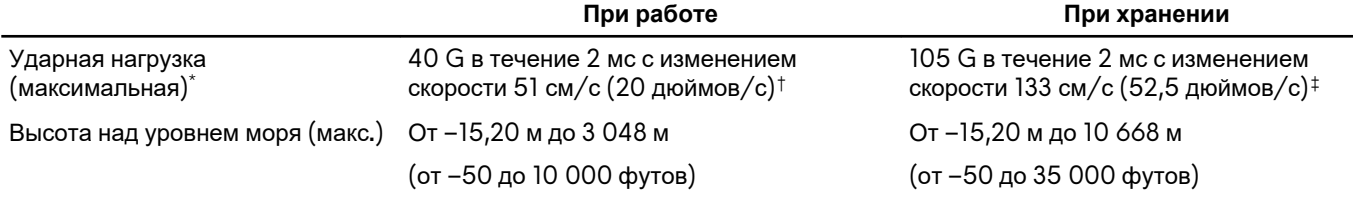

\* Измерено с использованием спектра случайных колебаний, имитирующих условия работы пользователя.

† Измерено с использованием полусинусоидального импульса длительностью 2 мс во время работы жесткого диска.

‡ Определено для полусинусоидального импульса длительностью 2 мс при находящейся в припаркованном положении головке жесткого диска.

# <span id="page-16-0"></span>**Tobii Aware**

Приложение Tobii Aware позволяет управлять функциями питания, безопасности и подсветки Alien FX с помощью инфракрасных датчиков компьютера.

## **Элементы**

В следующей таблице представлены функции Tobii Aware.

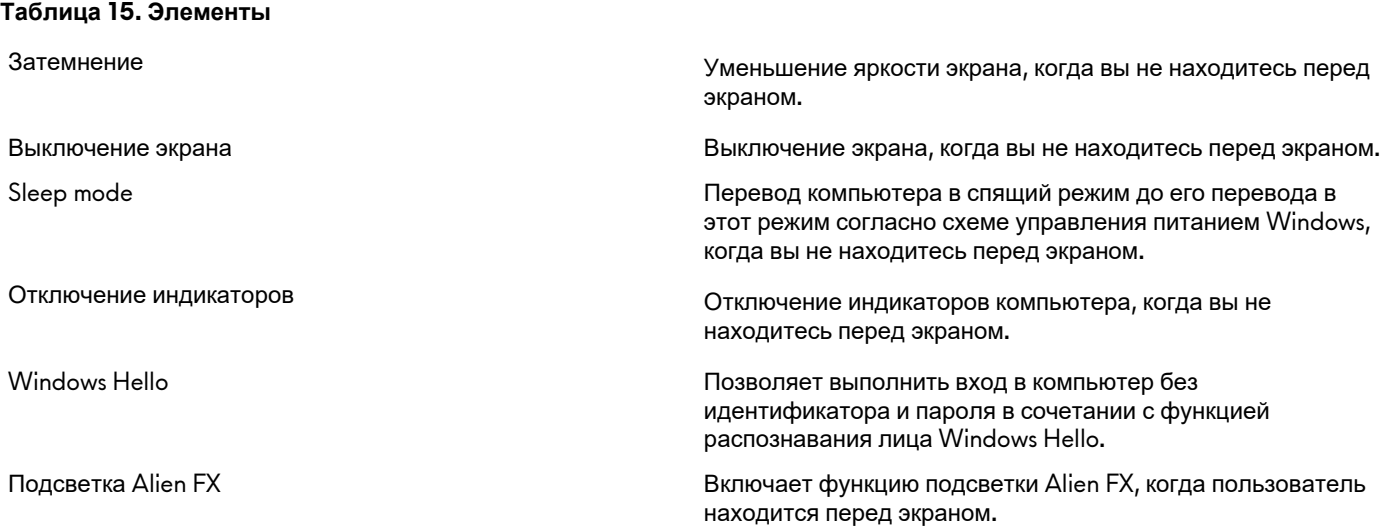

## **Включение и отключение Tobii Aware**

- **1.** Выберите индикатор определения активности глаз в Windows.
- **2.** Используйте переключатель вкл./выкл. в верхней части. По умолчанию: On (Включено)
- **3.** Сохраните настройки и выйдите из программы.

## <span id="page-17-0"></span>**Сочетания клавиш**

**Таблица 16. Список сочетаний клавиш**

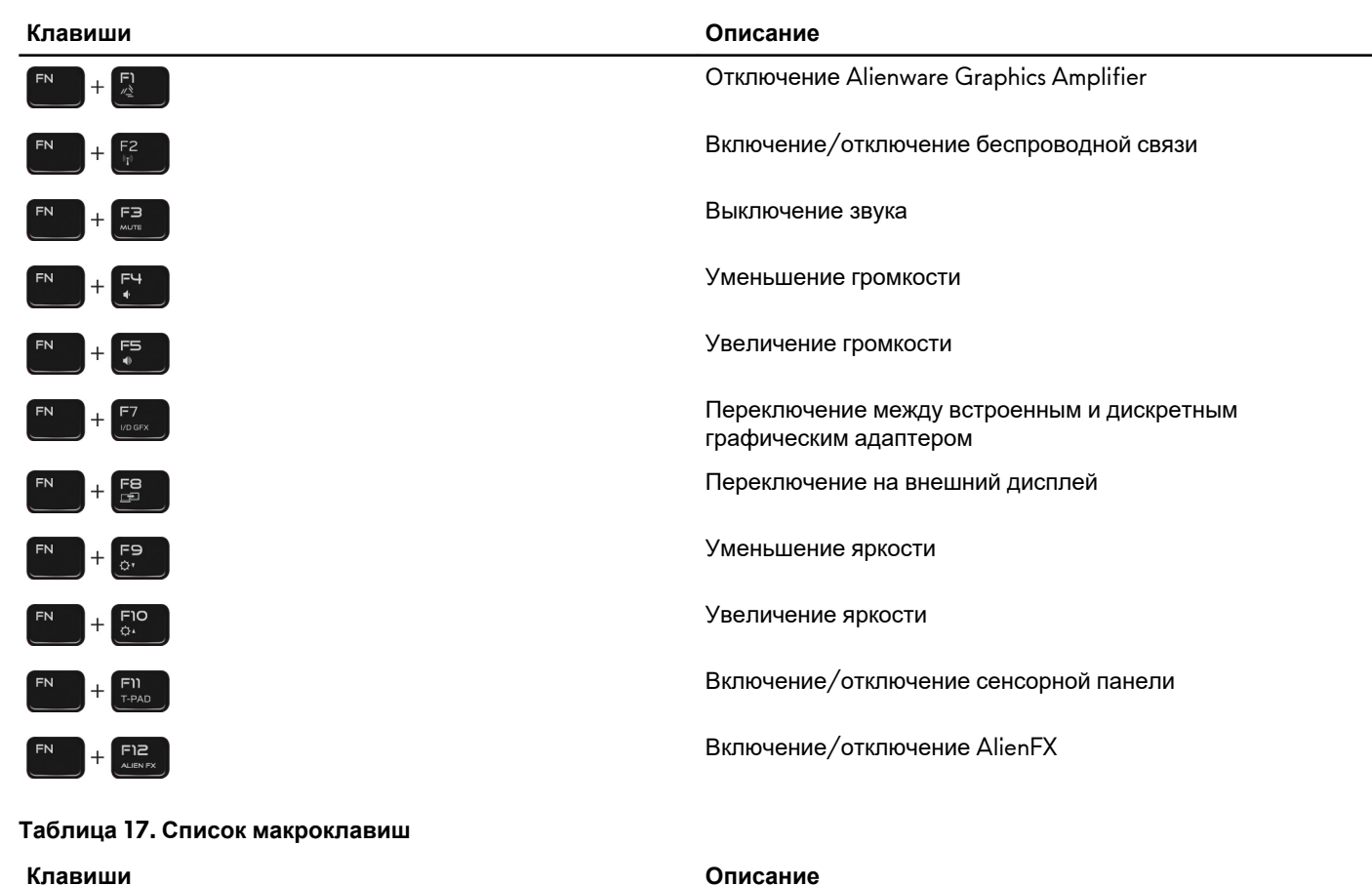

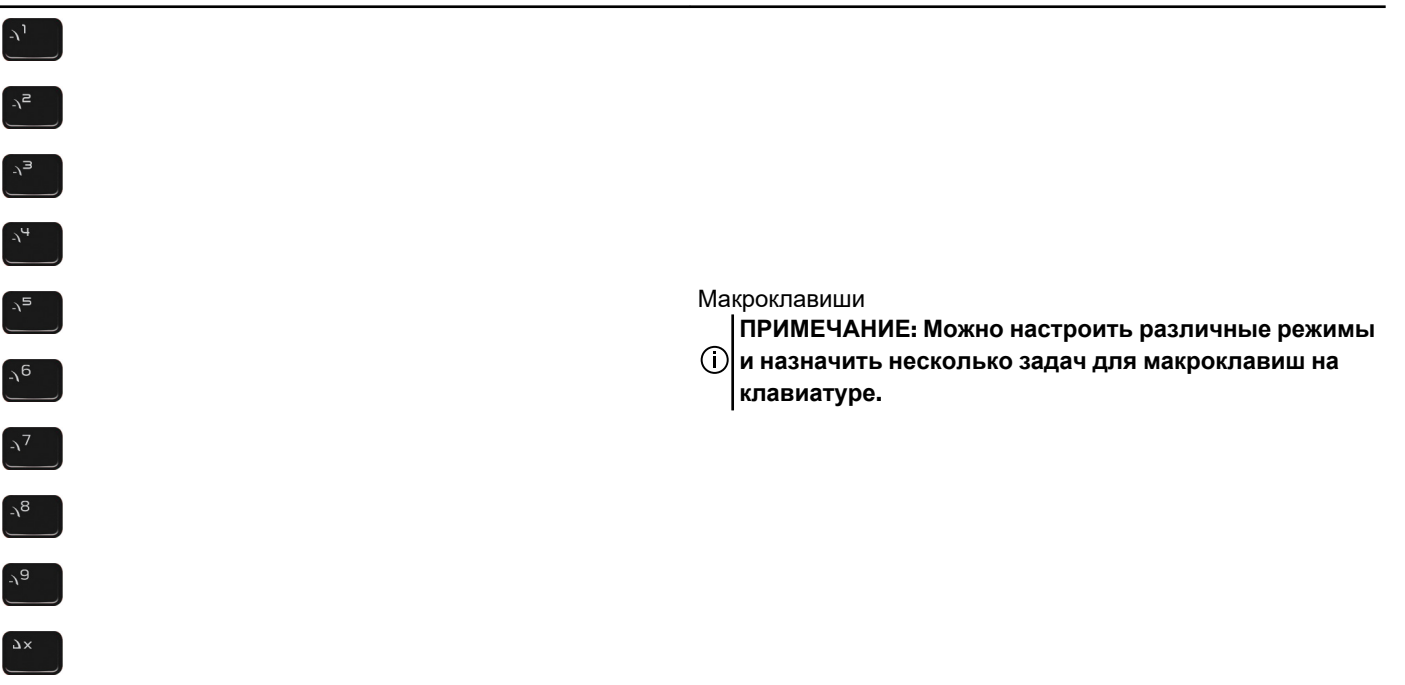

# <span id="page-18-0"></span>**Получение справки и обращение в Alienware**

### **Материалы для самостоятельного разрешения вопросов**

Получить информацию и помощь по продукции и услугам Alienware можно при помощи следующих интерактивных ресурсов:

#### **Таблица 18. Продукты Alienware и интернет-ресурсы**

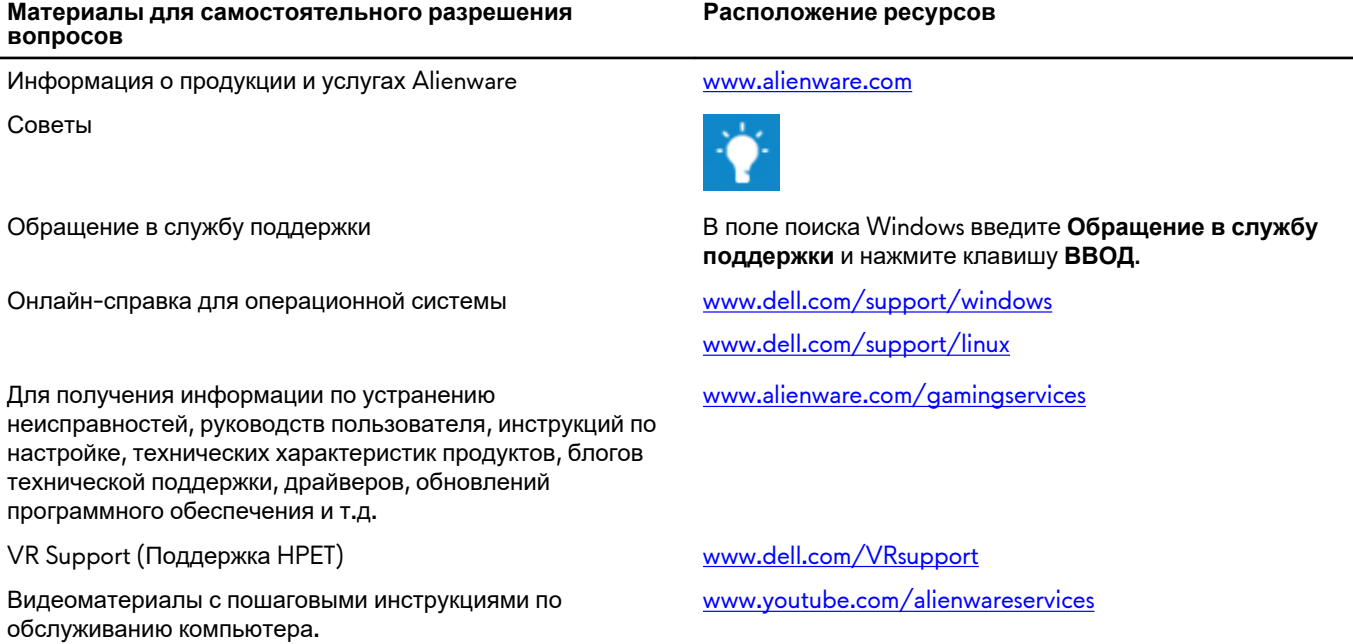

## **Обращение в Alienware**

Чтобы обратиться в Alienware по вопросам продаж, технической поддержки или обслуживания клиентов, посетите веб-сайт [www.alienware.com](http://www.alienware.com/).

**ПРИМЕЧАНИЕ: Доступность служб различается в зависимости от страны/региона и продукта. Некоторые службы могут быть недоступны в вашей стране или вашем регионе.**

**ПРИМЕЧАНИЕ: При отсутствии действующего подключения к Интернету можно найти контактные сведения в счете на приобретенное изделие, упаковочном листе, накладной или каталоге продукции компании Dell.**